## **AutoStop Suspension Meter**

Version 2.01

## **Installation Guide**

## **Installing new datalogger software**

1. Remove the old version of datalogger software if it is installed.

The existing software can be removed from the Start Menu:

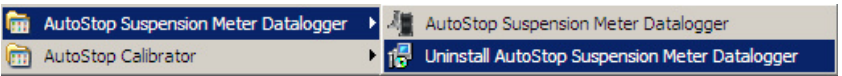

2. Download New Datalogger Software http://autotest.net.au/prod\_SuspensionMeter.asp

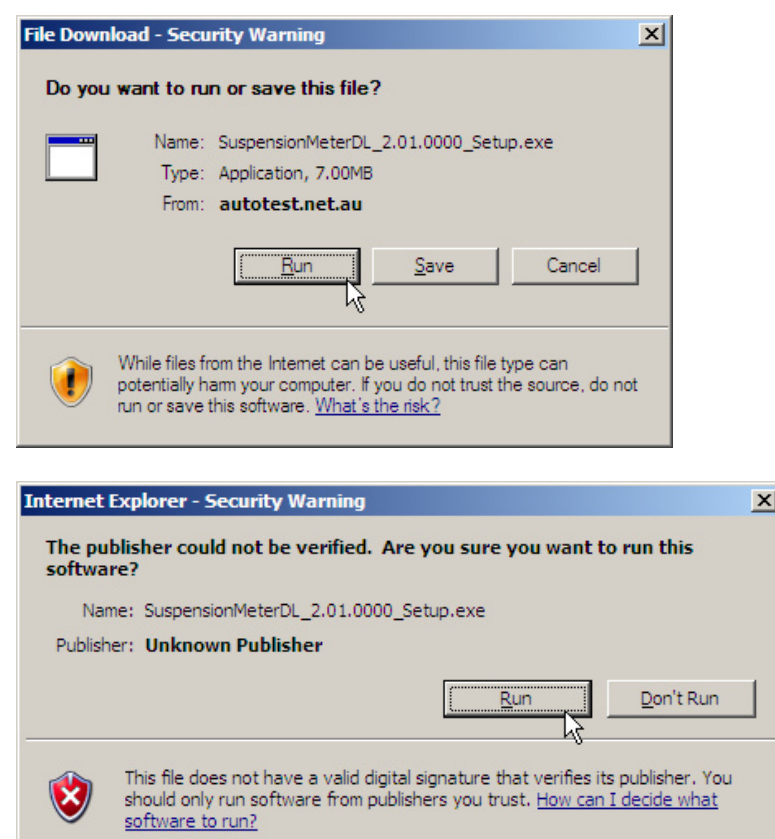

3. When the datalogger software installation box appears, follow the instructions.

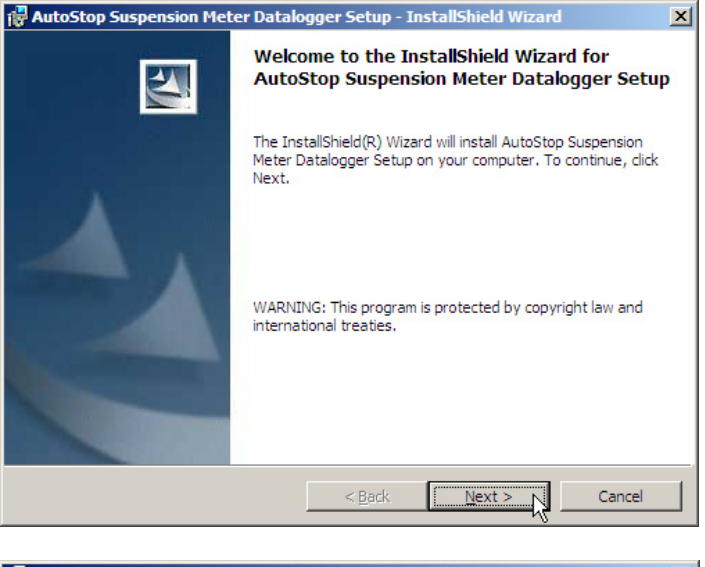

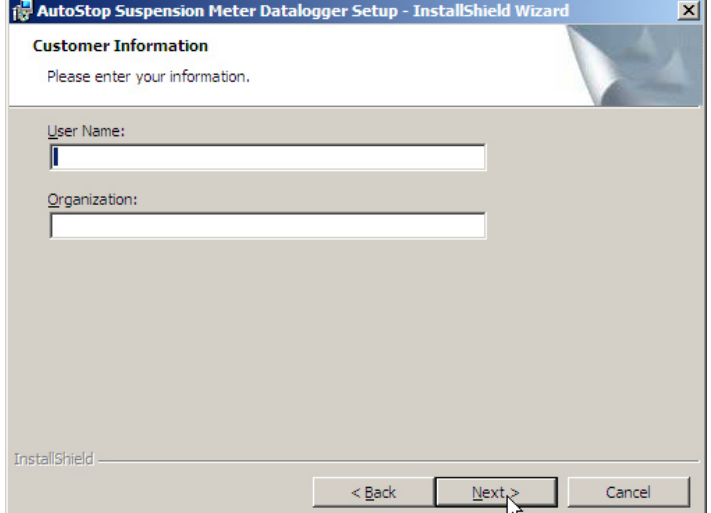

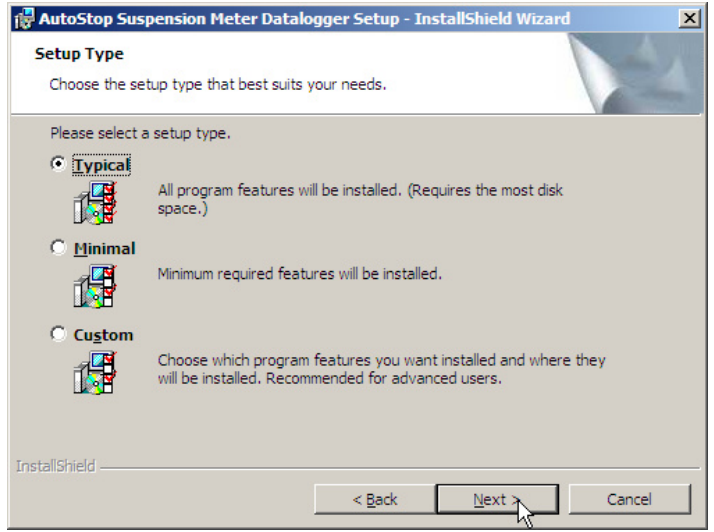

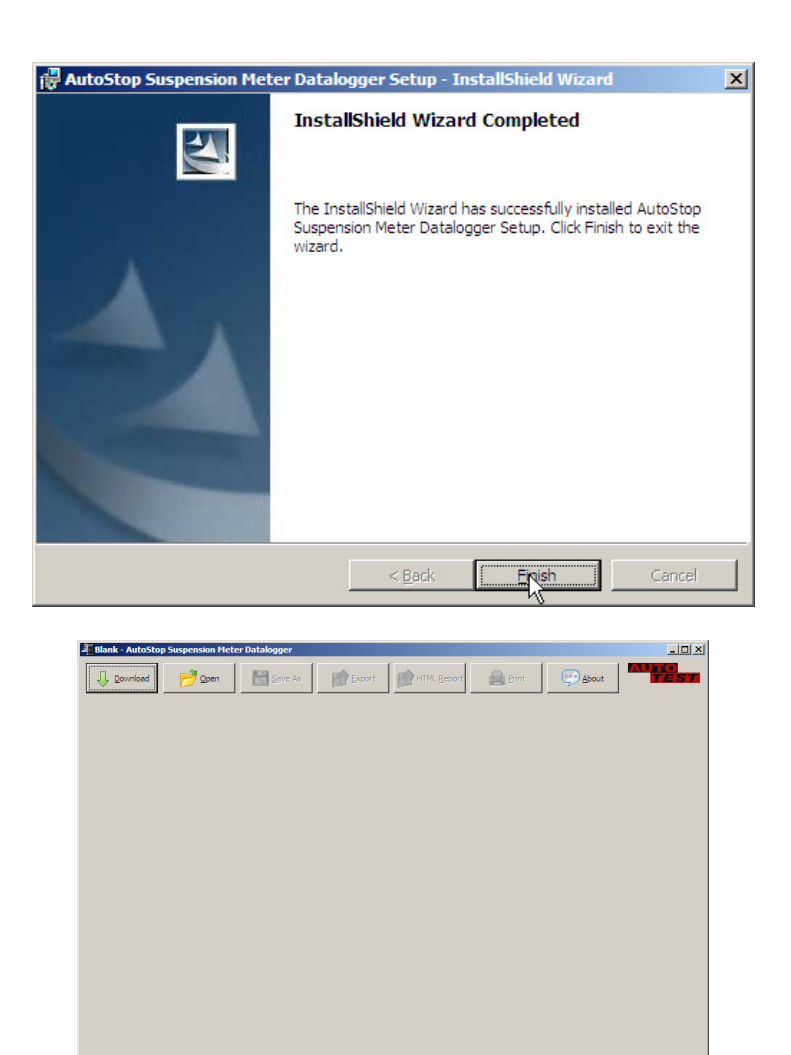

To download results, please read instructions given in the user manual for AutoStop Suspension Meter.

## **Installing new firmware**

- 1. Fully charge the suspension meter
- 2. Disconnect power plug
- 3. Download Firmware Update Utility from: http://autotest.net.au/prod\_SuspensionMeter.asp

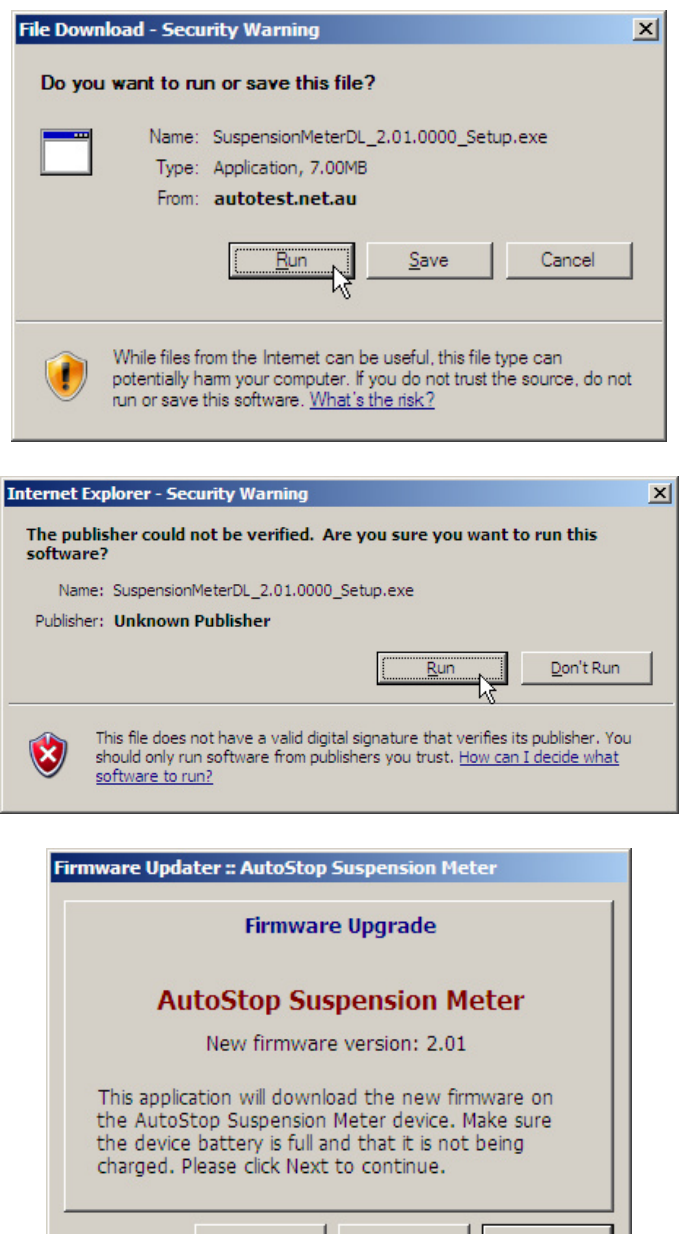

4. After downloading and running the above firmware updater utility, now connect the suspension meter to the PC using the RS232 serial cable or USB-to-Serial cable. Click next when done.

 $\leftarrow$  Back

 $Next \nightharpoonup$ 

 $\bigcirc$  Cancel

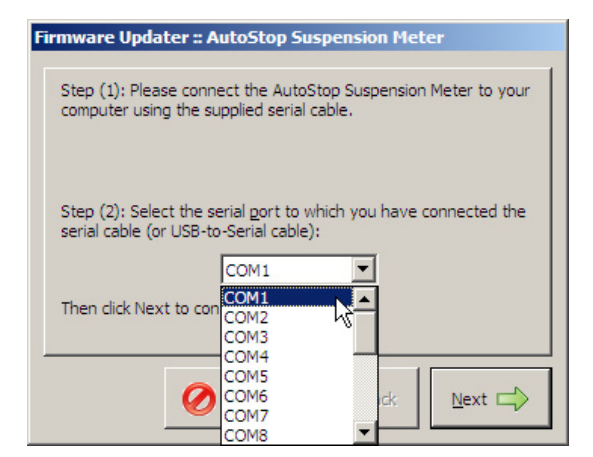

5. Select the communication port to which the suspension meter is connected. Click next when done.

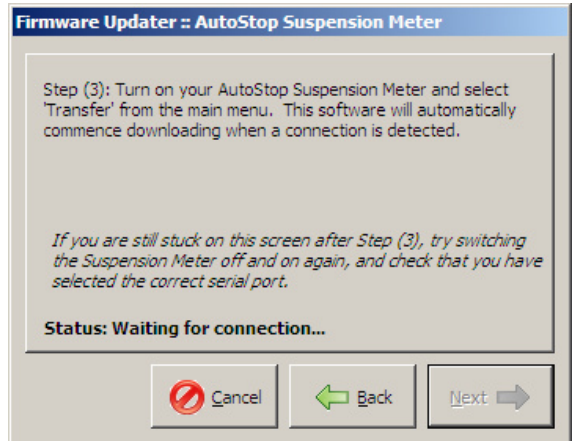

6. Turn on the suspension meter and wait until the main menu appears. Then press '3' from the keypad to select 'Transfer' option. If the communication port selected in the previous step was correct, and the cable is properly connected, the firmware updater utility will automatically commence uploading new firmware to the suspension meter.

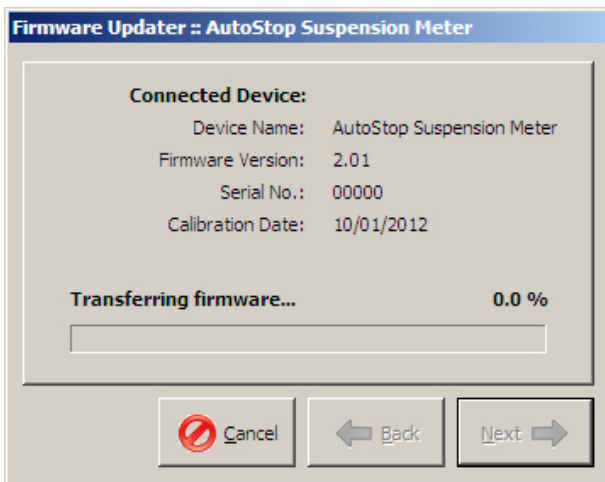

7. The upgrade can take up to 30 minutes to complete. The new firmware will be automatically updated from this point. When the firmware is transferred completely, a message box will appear and the firmware update utility will automatically exit.